# HUMAN RESOURCE MANAGEMENT IM TOURISMUS

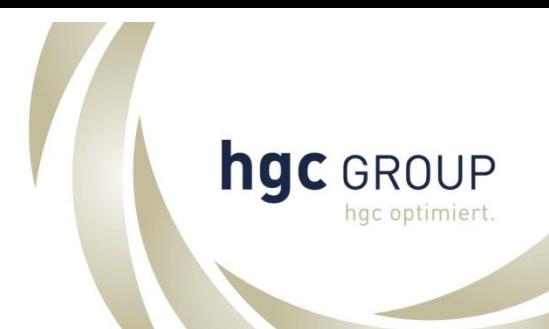

# Stechuhr Systemeinstellungen

erstellt von: hgc Hotellerie & Gastronomie Consulting GmbH GF Hermann Semlitsch Atrium Amras I Grabenweg 58/4 6020 Innsbruck **Personalverrechnungsgesellschaft & Unternehmensberater**

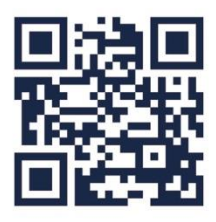

# **INHALTSVERZEICHNIS**

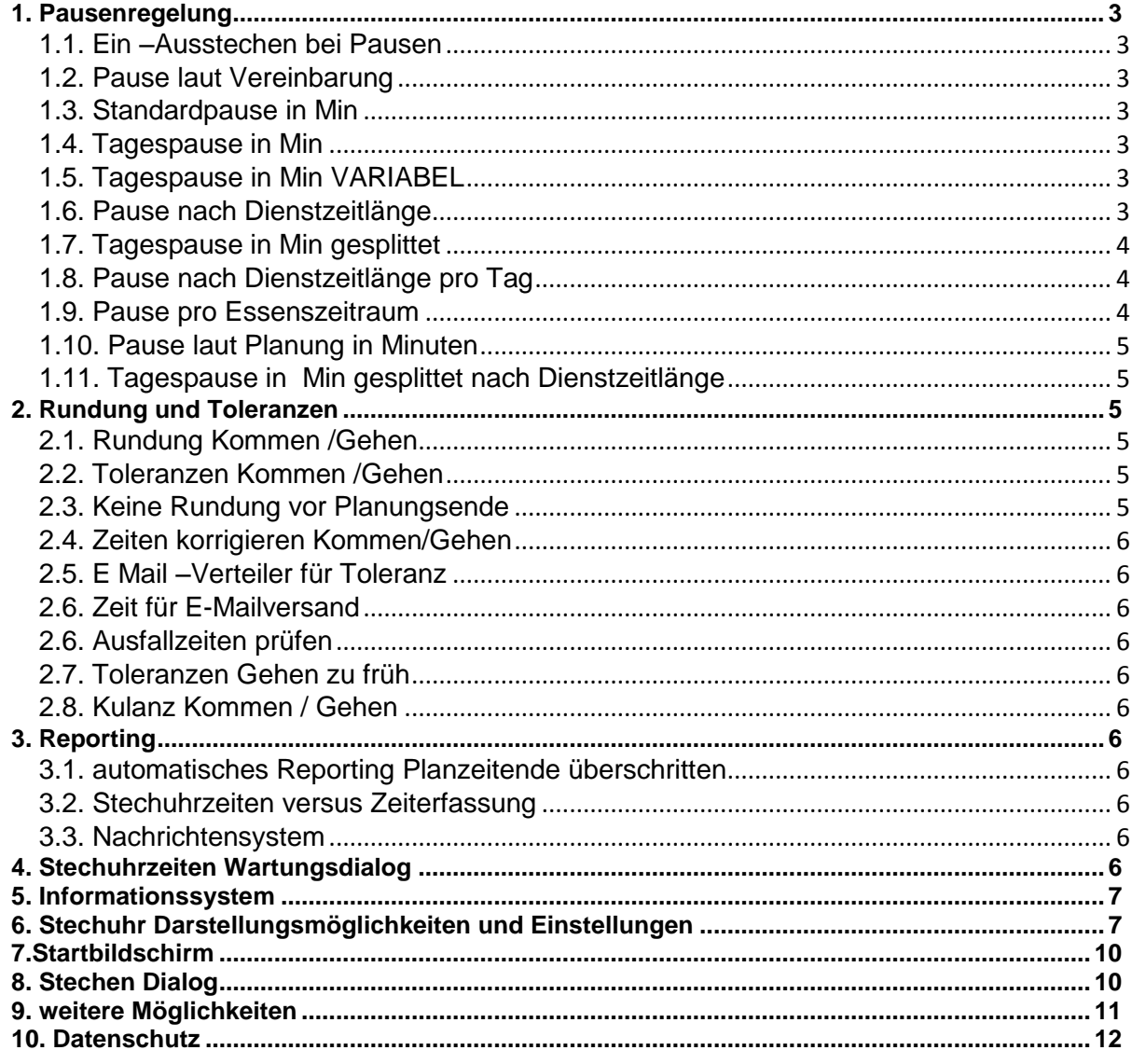

# <span id="page-2-0"></span>**1. Pausenregelung**

# <span id="page-2-1"></span>**1.1. Ein –Ausstechen bei Pausen**

Der Mitarbeiter sticht bei Pausenbeginn aus und nach der Pause meldet sich der Mitarbeiter wieder im SYSTEM am Terminal an.

#### <span id="page-2-2"></span>**1.2. Pause laut Vereinbarung**

Wenn diese Regel hinterlegt ist wird für die Stechuhr diese Pause aus der Vereinbarung geholt. Somit kann gesteuert werden an welchem Tag welche Pause verwendet wird.

# <span id="page-2-3"></span>**1.3. Standardpause in Min**

Wenn diese Regel beim Dienstverhältnis hinterlegt ist, wird dieser Wert als Pause für die Stechuhr verwendet. Es wird pro Detail die eingegebene Pause verwendet.

# <span id="page-2-4"></span>**1.4. Tagespause in Min**

Wenn diese Regel beim Dienstverhältnis hinterlegt ist, wird dieser Wert als Pause für die Stechuhr verwendet. Die Pause wird nur 1 mal pro Tag verwendet.

#### <span id="page-2-5"></span>**1.5. Tagespause in Min VARIABEL**

Hier kann der Werte wie folgt eingegeben werden 13:00;15;30

Wenn der Mitarbeiter vor 13:00 aussticht dann 15 min Pause Wenn der Mitarbeiter nach 13:00 aussticht dann 30 min Pause

Wert der Hinterlegt werden kann

13:00;15;45

Mitarbeiter arbeitete

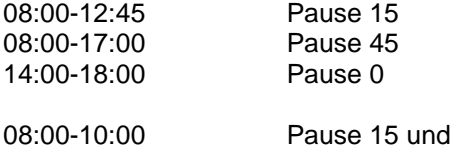

10:00-12:00 Pause 0

#### <span id="page-2-6"></span>**1.6. Pause nach Dienstzeitlänge**

Wenn diese Regel hinterlegt wird, richtet sich die Pause nach der Dienstzeitlänge! Sollte es mehrere Teildienst geben dann wird die Pause immer am ersten Dienst abgezogen!

Beispiel hier:

120/15;240/30;360/45;480/60

Bis 120 min 15 min Pause von 120 min bis 240 min 30 min Pause usw.

#### <span id="page-3-0"></span>**1.7. Tagespause in Min gesplittet**

Wenn diese Regel hinterlegt wird kann hier ein Wert eingegeben werden Dieser Wert wird dann auf alle Teildienst zum selben Werte gesplittet

Z.B: Hinterlegt 60

Dienste:

08:00 bis  $12:00 = 20$  min 13:00 bis 15:00 = 20 min 17:00 bis  $22:00 = 20$  min

08:00 bis  $12:00 = 30$  min 13:00 bis  $15:00 = 30$  min

# <span id="page-3-1"></span>**1.8. Pause nach Dienstzeitlänge pro Tag**

Wenn diese Regel hinterlegt wird, richtet sich die Pause nach der Dienstzeitlänge! Sollte es mehrere Teildienste geben dann wird die Pause im letzten Dienst abgezogen! Es wird hier die gesamte Arbeitszeit im Laufe des Tages zusammengefasst.

Beispiel hier:

120/15;240/30;360/45;480/60

z.B. von 08:00 bis 12:00 = 4h und von 15:00 bis 19:30 = 4h 30 min

Gesamtarbeitszeit 8h 30 min Pause: 60 min

#### <span id="page-3-2"></span>**1.9. Pause pro Essenszeitraum**

Wenn diese Regel beim Dienstverhältnis hinterlegt wird, und ein Wert in der Regel eingegeben wird, wird pro Zeit die in einen Essenszeitraum fällt eine Pause mit dem hinterlegten Werte abgezogen!

Bsp.: Essenszeiträume

1. 06:00 - 07:00 2. 12:00 - 13:00 3. 20:00 - 21:00

Wert in der Regel 20 min

Ma arbeitet von 06:30 bis 20:30 -- Pause: 60 min Ma arbeitet von 12:30 bis 20:30 -- Pause: 40 min Ma arbeitet von 06:10 bis 12:15 -- Pause: 40 min Ma arbeitet von 08:00 bis 11:40 -- Pause: 0 min

Der Pausenzeitraum muss komplett in der Arbeitszeit liegen. Bsp.:

Zeitraum 06:00 - 07:00 Wenn sich jetzt der Mitarbeiter um 06:45 einloggt dann wird keine Pause abgezogen. Grund: Mitarbeiter muss vor dem Essenzeitraum kommen

Zeitraum 16:00 - 17:00 Wenn sich jetzt der Mitarbeiter um 16:15 ausloggt dann wird keine Pause abgezogen. Grund: Mitarbeiter muss sich nach dem Essenzeitraum ausloggen.

# <span id="page-4-0"></span>**1.10. Pause laut Planung in Minuten**

Wenn diese Regel beim DV hinterlegt wird, wird die Pause aus der Planung importiert! Es wird nur eine Pause in Minuten importiert aber keine von bis Pausen. Voraussetzung ist das der gestochene Zeitraum in den Planungszeitraum fällt. Sollte das nicht der Fall sein dann wird auch keine Pause importiert.

# <span id="page-4-1"></span>**1.11. Tagespause in Min gesplittet nach Dienstzeitlänge**

Wenn diese Regel hinterlegt wird, richtet sich die Pause nach der Dienstzeitlänge! Sollte es mehrere Teildienste geben dann wird jeder einzeln betrachtet!

Beispiel hier:

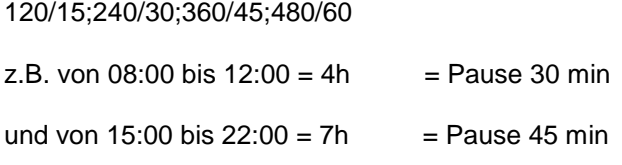

# <span id="page-4-2"></span>**2. Rundung und Toleranzen**

# <span id="page-4-3"></span>**2.1. Rundung Kommen /Gehen**

Man hat die Möglichkeit beim Kommen die gestochenen Zeiten aufzurunden oder abzurunden. Auf 5,10 oder 15 Minuten

z.b. Kommt um 7:57 (Rege: Minuten aufrunden (5 Stellen)  $\rightarrow$  Es wird auf 8:00 aufgerundet Die Rundung kann auch beim Gehen hinterlegt werden

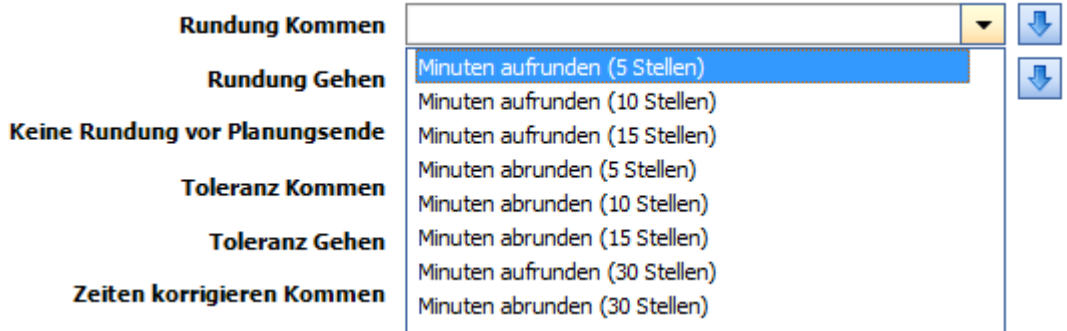

# <span id="page-4-4"></span>**2.2. Toleranzen Kommen /Gehen**

Man hat die Möglichkeit Toleranzen zu definieren. Das heißt es werden nur die Zeiten innerhalb der Toleranzgrenze in die Stechuhr übernommen.

z.b. Toleranz Kommen: 5 Minuten sind hinterlegt. Und Toleranz Gehen 10 Minuten Mitarbeiter ist folgendermaßen geplant

8:00 – 17:00

Kommt um 7:57 dann wird 7:57 als Beginn Arbeitszeit toleriert und geschrieben. Wenn der Mitarbeiter um 7:53 kommt wir 7:55 geschrieben

BSP 1: Der Mitarbeiter geht um 17:20. Es wird 17:10 ins System als Dienstzeitende geschrieben. BSP 2: Der Mitarbeiter geht um 17:05. Es wird 17:05 geschrieben da das Dienstzeitende innerhalb der 10 min Toleranz liegt.

# **Vorrausetzung für die Toleranz-Prüfung ist, das im Unternehmen geplant wird.**

# <span id="page-4-5"></span>**2.3. Keine Rundung vor Planungsende**

Sollte sich der Mitarbeiter vor Planungsende ausstechen wird keine Rundung durchgeführt.

# <span id="page-5-0"></span>**2.4. Zeiten korrigieren Kommen/Gehen**

Damit die Korrektur der Toleranz durchgeführt wird, muss das Flag Zeiten korrigieren gesetzt sein.

# <span id="page-5-1"></span>**2.5. E Mail –Verteiler für Toleranz**

Hier können die Empfänger eingetragen werden, die ein Mail bei einer Toleranzabweichung erhalten sollen.

# <span id="page-5-2"></span>**2.6. Zeit für E-Mailversand**

Hier kann die Zeit eingestellt werden, zu welchem Zeitpunkt die E-Mails an die eingegebenen Empfänger gesendet werden. Ist hier keine Zeit hinterlegt, wird bei jeder Toleranzüberschreitung ein Email gesendet.

# <span id="page-5-3"></span>**2.6. Ausfallzeiten prüfen**

Hier wird geprüft, ob der Mitarbeiter an diesem Tag überhaupt arbeiten soll, oder ob hier Urlaub eingetragen ist. Vorrausetzung für die Prüfung ist eine Planung im System. Das Ausfallsprinzip wird nur geprüft, wenn die Stechuhr im Onlinemodus betrieben wird.

# <span id="page-5-4"></span>**2.7. Toleranzen Gehen zu früh**

Nur für einen Kunden und Spezialfall

# <span id="page-5-5"></span>**2.8. Kulanz Kommen / Gehen**

Nur für einen Kunden und Spezialfall

# <span id="page-5-6"></span>**3. Reporting**

# <span id="page-5-7"></span>**3.1. automatisches Reporting Planzeitende überschritten**

Man hat die Möglichkeit Toleranzen zu definieren. Das heißt es werden nur die Zeiten innerhalb der Toleranzen von Mitarbeitern angezeigt.

Man hat die Möglichkeit ein tägliches Reporting an definierte Email Empfänger zu schicken in dem jene Mitarbeiter des Vortages drauf sind die

- Inkorrekte Stempelzeiten habe
- Die geplante Dienstzeitende um den etwaigen hinterlegten Toleranz –Gehen Wert überschreiten
	- o BSP: Toleranz Gehen 15 Min: Z.b. Dienstzeit Ende 17:00 Uhr. Ausstechen um 17:30 dieser Mitarbeiter ist auf dem REPORT drauf weil er mehr als 15min vom Dienstzeitende abweicht

# <span id="page-5-8"></span>**3.2. Stechuhrzeiten versus Zeiterfassung**

Zeigt die genau gestochene Zeit und jene Zeit die in die Zeiterfassung geschrieben werden (Regelgesteuert!)

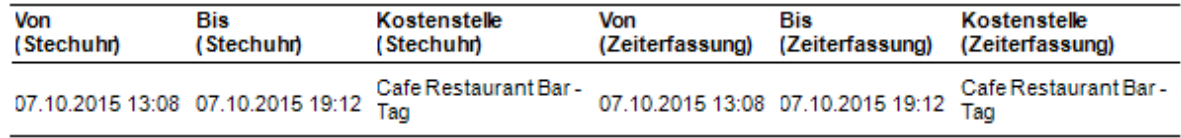

# <span id="page-5-9"></span>**3.3. Nachrichtensystem**

Es gibt die Möglichkeit Nachrichten an alle oder auch speziellen Mitarbeitergruppen zu verschicken die dann beim Einstechen (Ausstechen) des jeweiligen Mitarbeiters angezeigt werden.

# <span id="page-5-10"></span>**4. Stechuhrzeiten Wartungsdialog**

Hier hat man die Möglichkeit gestochene Zeiten zu importieren.

# <span id="page-6-0"></span>**5. Informationssystem**

# **Eingabedialog im heremas System**

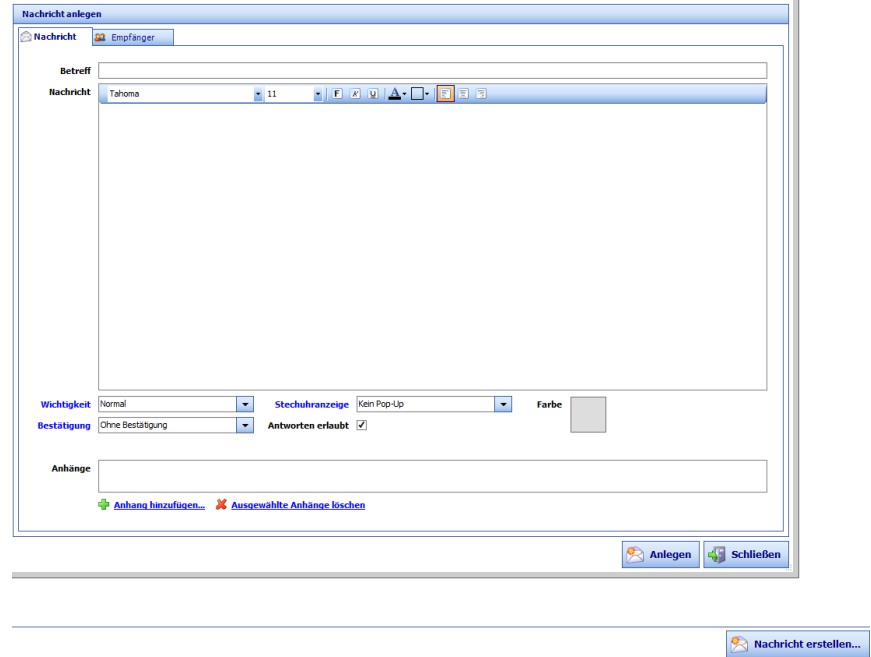

# **Anzeige am Terminal**

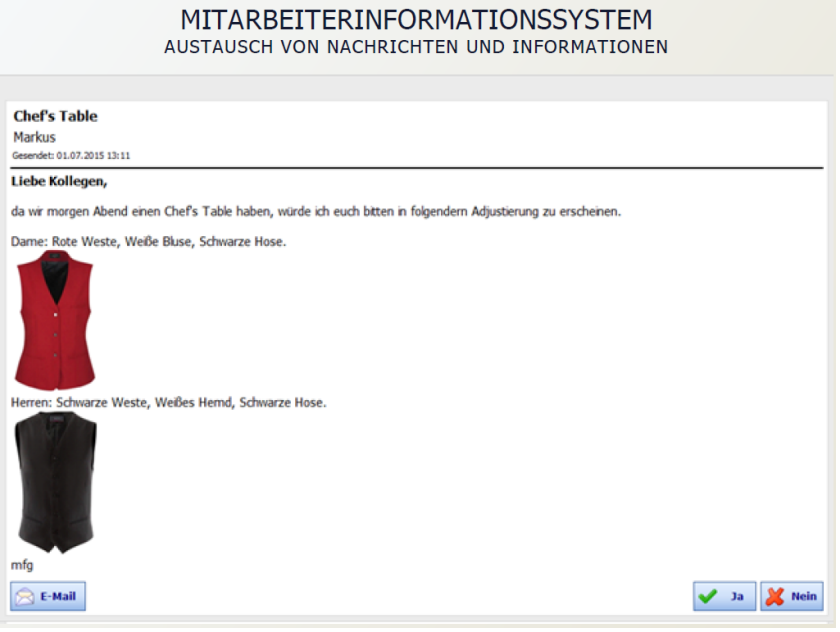

# <span id="page-6-1"></span>**6. Stechuhr Darstellungsmöglichkeiten und Einstellungen**

**Beenden zulassen:** Der Knopf Beenden wird am Startbildschirm angezeigt **Minimieren anzeigen:** Der Knopf Minimieren wird am Startbildschirm angezeigt **Vollbildmodus:** Die Anwendung wird im Vollbildmodus dargestellt

**Taskleiste:** (Auswahl ist nur aktiv wenn Vollbildmodus deaktiviert ist)

- *Nur Taskleiste:* Stechuhrsymbol wird nur in der Taskleiste angezeigt
- *Taskleiste und Traylcon:* Stechuhrsymbol wird in der Taskleiste und im Traylcon angezeigt
- *Nur Traylcon:* Stechuhrsymbol wird nur im Traylcon angezeigt

# **Wechsel anzeigen:** Der Knopf *Wechseln* wird im Kommen-Dialog angezeigt **Kostenstellenansicht:**

Liste: Die Kostenstellen werden in einer Liste dargestellt

Baum: Die Kostenstellen werden in einem Baum dargestellt

**Zeitinfos anzeigen:** Es werden verschiedene Zeitpositionen des Mitarbeiters angezeigt. Welcher hier angezeigt werden, kann in den Stammdaten festgelegt werden.

**Farbschema**: In welcher Farbe die Stechuhr angezeigt wird

**Stechuhr jetzt aktualisieren:** Es wird geprüft ob neue Updates vorhanden sind.

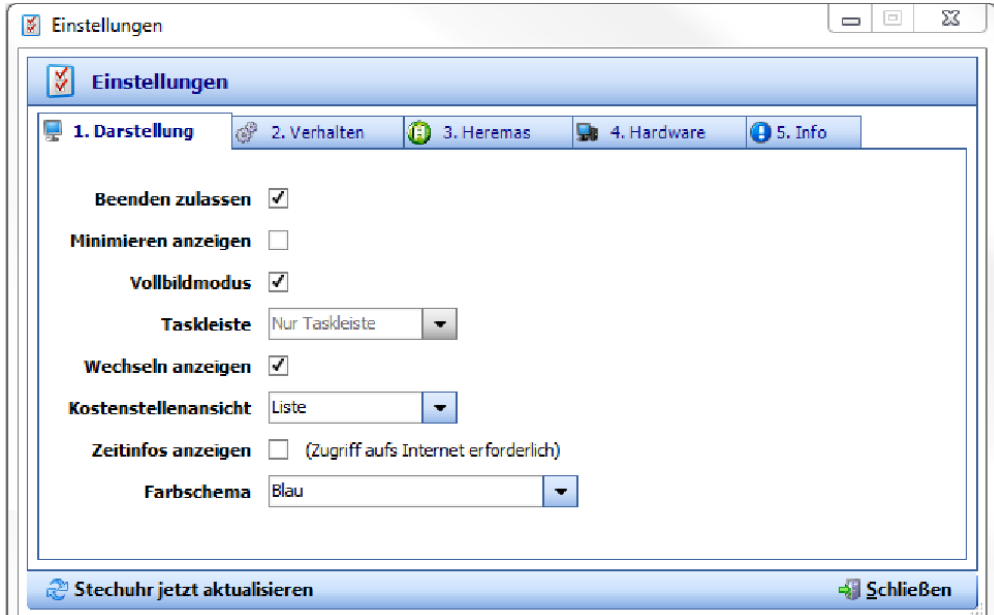

**Automatisch nach Stechen abmelden:** Nach dem Stechen wird der Startbildschirm angezeigt **Automatisch abmelden nach:** Erfolgt nach dem Einloggen keine Aktion, wird nach der hier eingegebenen Sekundenanzahl der Startbildschirm angezeigt. Keine Eingabe bedeutet keine Automatische Abmeldung.

**Nach Anmeldung automatisch Stechen:** Hier wird nach der Anmeldung automatisch ein oder ausgestochen.

**Neuer Tag bei automatisch Stechen:** Definiert den Beginn des nächsten Tages

**Anwesenheitsliste bei der Anmeldung:** Es wird am Startbildschirm eine Liste der Mitarbeiter angezeigt.

**Mehrfachstechen-Toleranz:** Damit nicht Mehrfachstechen aus Versehen passiert, sollte hier ein Wert eingetragen werden.

**Täglich um 00:00 auf Update prüfen:** Hier wird automatisch auf Programmupdates geprüft. Sollte ein solches vorhanden sein, wird dieses installiert.

**Passwort Einstellungen:** Kann für den Einstieg in die Einstellungen eigegeben werden.

Seite 8

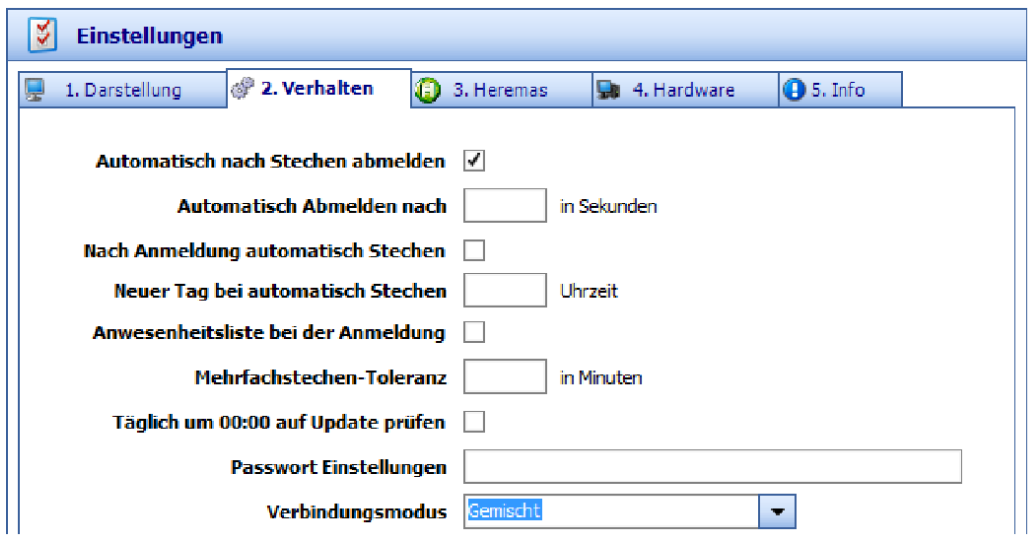

 **Verbindungsmodus: Gemischt:** Im gemischt Modus werden die Daten in einer Datei gespeichert und zum eingegeben Zeitpunkt übertragen(Automatisch Zeiten übertragen um)

**PFAD Zeiten-Datei:** Hier kann der Pfad für die Datei der Zeit-Daten eingegeben werden. Sollten in einem Betrieb mehrere Stechuhren im Einsatz sein, könnte hier eine gemeinsame Datei verwendet werden. Alle Zeiten würden dann hier gespeichert werden

**PFAD Stammdaten-Datei:** Hier kann der Pfad für die Datei der Stammdaten eingeben werden. Sollten in einem Betrieb mehrere Stechuhren im Einsatz sein, könnte hier eine gemeinsame Datei verwendet werden.

Automatisch Zeiten übertragen um: Um welche Uhrzeit die Zeit-Dateien übertragen werden sollen. Es können hier auch mehrere Uhrzeiten durch Beistrich getrennt eingegeben werden.

**Automatisch Stammdaten importieren um:** Um welche Uhrzeit die Stammdaten importiert werden sollen. Es können hier auch mehrere Uhrzeiten durch Beistrich getrennt eingegeben werden. **Bei Starten Stammdaten importieren:** Wenn das Programm neun gestartet wird, werden die Stammdaten importiert.

**Beim Beenden Zeiten übertragen:** Wird das Programm beendet, werden die Zeiten automatisch exportiert.

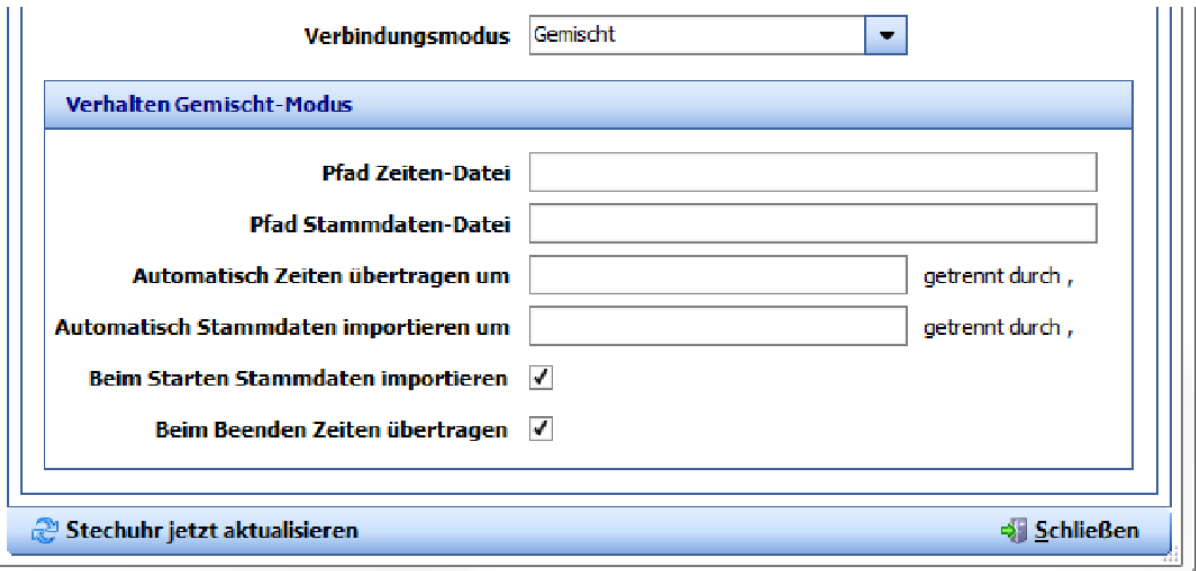

**Verbindungsmodus Offline:** Die Daten werden in der Datei gespeichert, jedoch werden in diesem Modus keine Daten importiert und keine Daten exportiert.

**Verbindungsmodus Online:** I diesem Modus werden keine Daten mehr in einer Datei gespeichert, sondern immer alles sofort per Web-Service übertragen. Sollte hier keine Verbindung vorhanden sein, kann der Mitarbeiter nicht stechen.

**Verbindungsmodus Rechenzentrum:** Dieser Modus kann verwendet werden, wenn man einen direkten Zugriff auf den SQL Server besitzt wo die Daten liegen

# **hgc BASIS EINSTELLUNGEN-EMPFEHLUNG**

Runden Kommen: Aufrunden auf 5 Min. Runden Gehen: Aufrunden auf 5 Min. Toleranz Kommen: 0 min. Toleranz gehen: offen lassen. Pausenregelung hängt stark davon ab wie das Unternehmen arbeitet. Pause nach Dienstzeitlänge oder Pause laut Planung.

#### <span id="page-9-0"></span>**7.Startbildschirm**

**Login:** Eingabe des Login-Codes **Pin:** Eingabe des Pin-Codes

**Login und Pin wird nicht benötigt wenn mit einem Chip oder Fingerprintmodul gestochen wird!**

#### **Anwesenheitsliste:**

- Grün: Mitarbeiter ist gestochen
- Violett: Mitarbeiter hat heute ausgestochen
- Grau: Mitarbeiter hat heut nicht gestochen

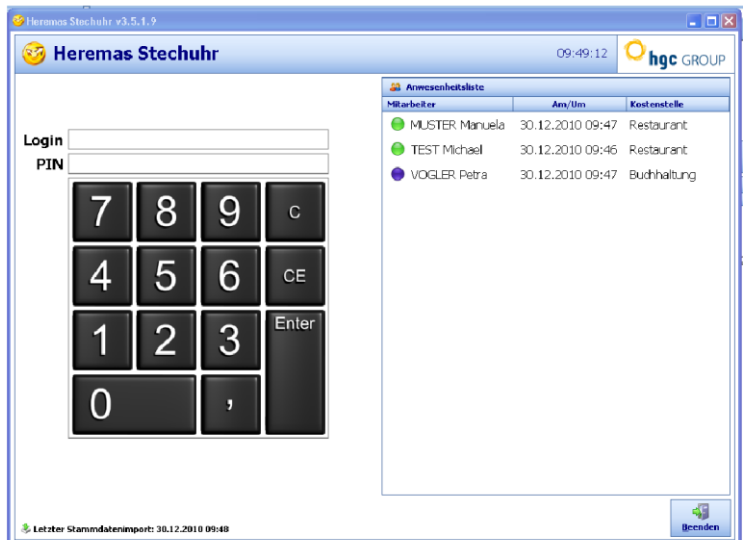

# <span id="page-9-1"></span>**8. Stechen Dialog**

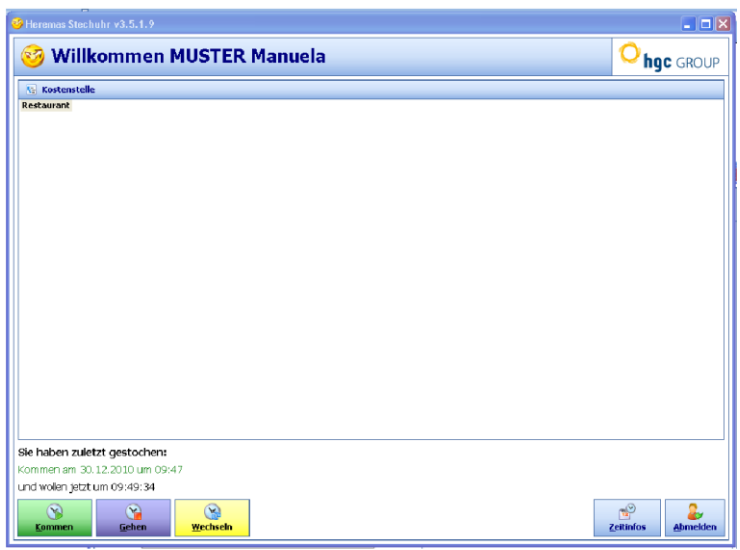

# <span id="page-10-0"></span>**9. weitere Möglichkeiten**

**Stechuhr lokal am PC installieren:** Man kann die Stechuhr auch auf jeden herkömmlichen PC oder Laptop installieren. Wenden sie sich dafür an den hgc Support

# **Anzeige/Ausdruck etwaiger INFO am Terminal**

Man hätte die Möglichkeit direkt am Terminal die Lohnzettel oder Arbeitszeitnachweise für die Mitarbeiter zu visualisieren. Wenn man einen Drucker am Terminal installiert ist auch der Ausdruck von etwaiger Info (z.b. Lohnzettel, Arbeitszeitnachweis, etc.) möglich

# **Urlaubsantrag**

Man hat die Möglichkeit, dass Mitarbeiter über den Terminal ihren Urlaubsantrag erstellen.

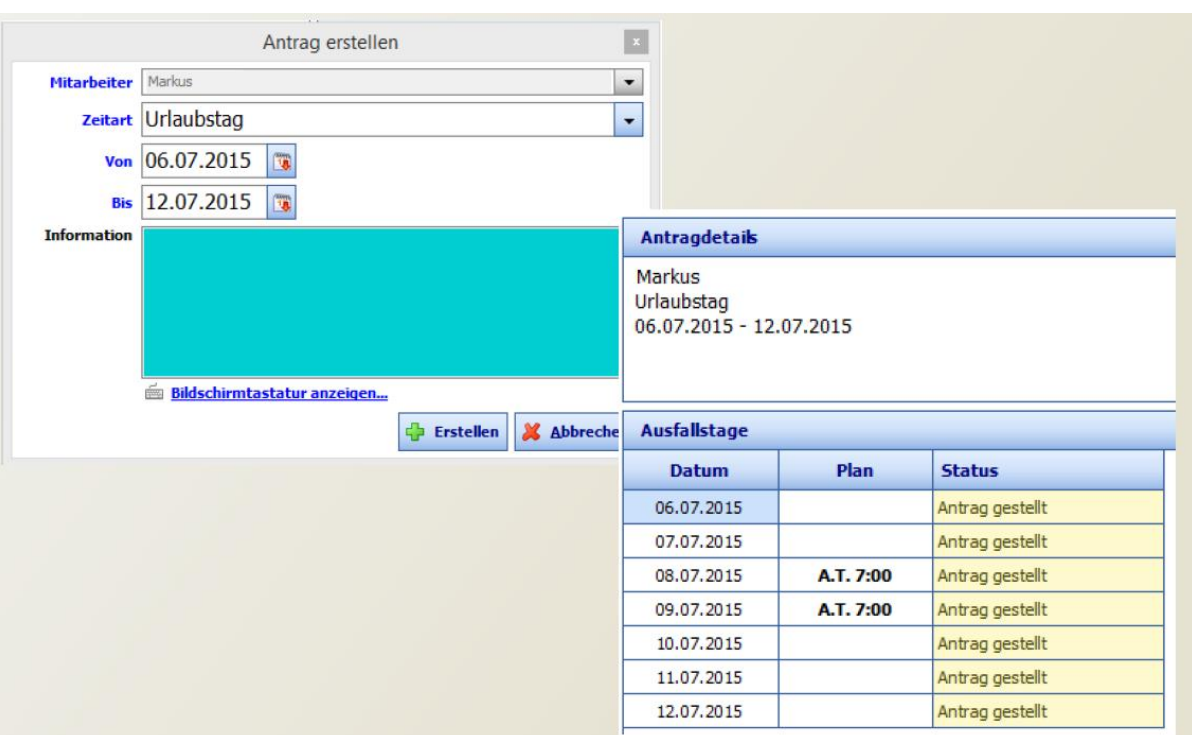

# **Einsatz mehrere Terminals**

Wenn man mehrere Terminals im Einsatz hat dann ist es möglich, dass Mitarbeiter entweder bei allen Terminal Ein-und Ausstechen dürfen oder die Terminals werden nach Gruppen zugeordnet. Das z.b. nur die Küchenbrigade beim Terminal 2 sich anmelden kann und sonst kein weiterer Mitarbeiter.

# **Zeiten ändern**

Die Gestochenen Zeiten können nach wie vor in der Zeiterfassung vom heremas geändert werden wenn man die Berechtigung als user dazu hat.

# **Zeitersparnis bei ISTZEITEN Erfassung**

Da im Idealfall alle ISTZEITEN automatisch erfasst werden fällt eine prinzipielle ISTZEIT Eingabe weg. Es sollte jedoch nach wie vor auf Richtigkeit kontrolliert werden.

# **Mitarbeiterübersicht**

Zeitnahe Info welcher Mitarbeiter sich im Haus befindet

Bei der Verwendung von unserem Chip oder Fingerprintsystem kann man zusätzlich einen Login und Pin Code vergeben sodass etwaige Mitarbeiter zwei Möglichkeiten zum An- und Abmelden haben. Z.b. kann es vorkommen, das bei 5% von Mitarbeitern (laut Statistik und Warscheinlichkeitsbetrachtung) die Fingerprinterfassung nicht funktioniert. Somit kann man für diese Mitarbeiter auch mit Codeeingabe arbeiten.

# <span id="page-11-0"></span>**10. Datenschutz**

# **Fingerprint**

Das Heremas Terminal speichert keinen Fingerabdruck wie es viele andere Systeme machen. Wir generieren aus dem Fingerabdruck einen Code der als Text abgespeichert wird. Aus dem Code ist es nicht möglich einen Fingerabdruck zu rekonstruieren.